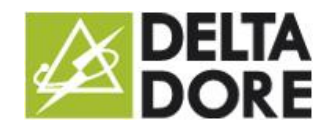

## Smart Vision

## **Introduction**

The Smart Vision functionality creates a home page for your Tydom project. This page is based on Tydom's widgets system, enabling you to add other information than that provided by default or to change some of the icons.

## **Configuration**

Open Design Studio, switch to **edit mode**, then click on the 'navigation bar'

Two buttons will now be displayed. One creates a simple page and the other creates a Smart Vision page. Clicking on 'Smart Vision' brings up a pop-up message with the list of designs delivered by Tydom. (The list can be enhanced subsequently).

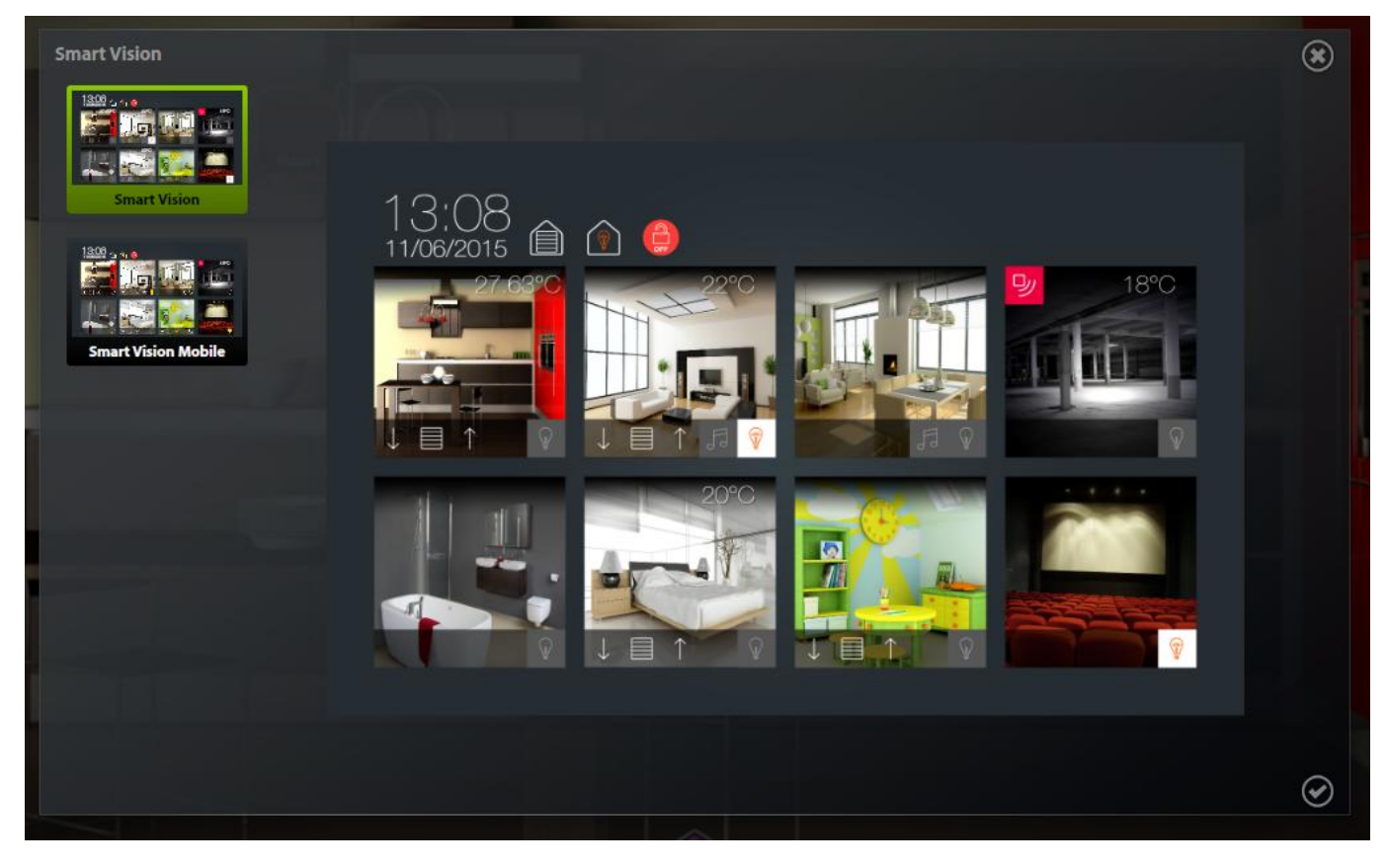

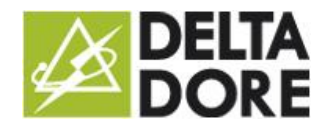

Select the one that you want to apply and click on 'Confirm'. You will now see 8 empty boxes, which materialise the rooms you want to display on the page. On the left, there is the list of rooms configured in Tydom, which you can move by dragging and dropping them in a box.

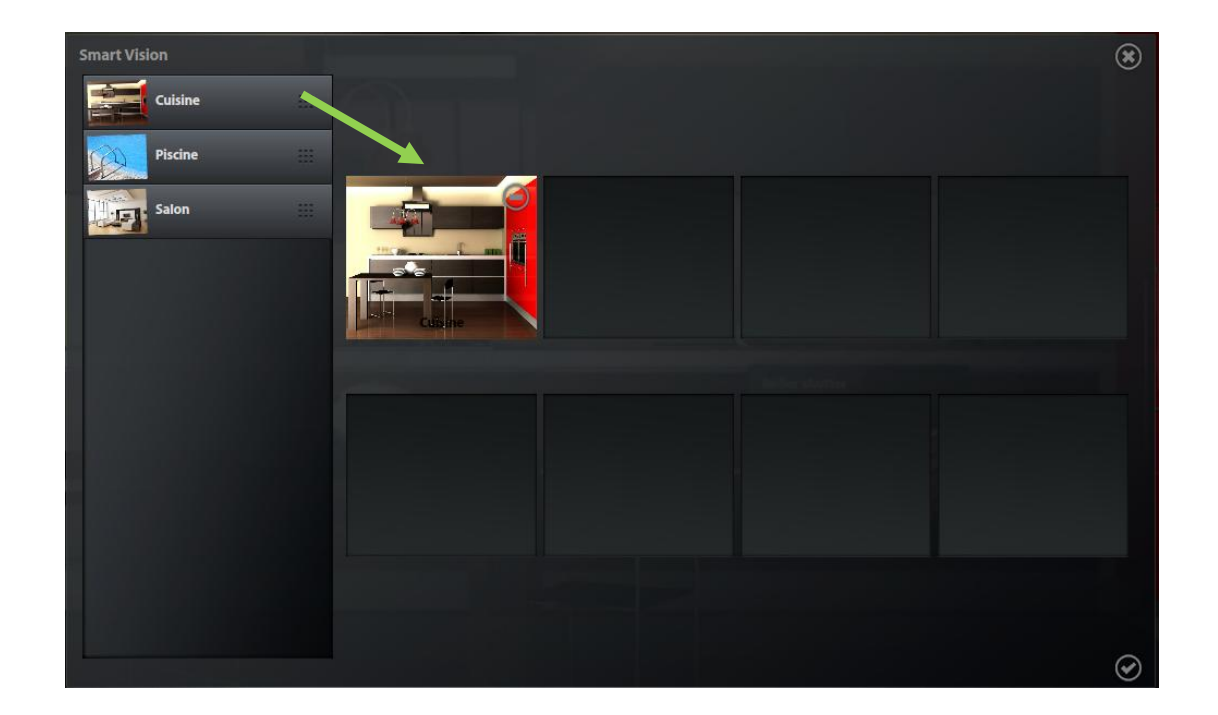

Then click on 'Confirm'. This page will now be the project's default page.

Notes:

- This page is made up of widgets generated at the creation stage and cannot change dynamically according to the changes made in Config Studio. We therefore advise you to create it after the project.
- The page can be modified either manually or you can delete it and create it again.
- Also, if you have added a multi-room management function after creating your Smart Vision page, you should ideally delete it and create it again.
- If you have more than 8 main rooms, you can create several Smart Vision pages. After creating a new Smart Vision page with the required rooms, reorganise the pages, placing them in a sequence. This way, when you navigate, you will be able to directly toggle from one to the other.

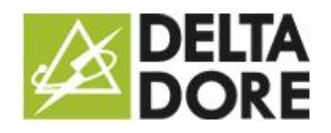

## **Use**

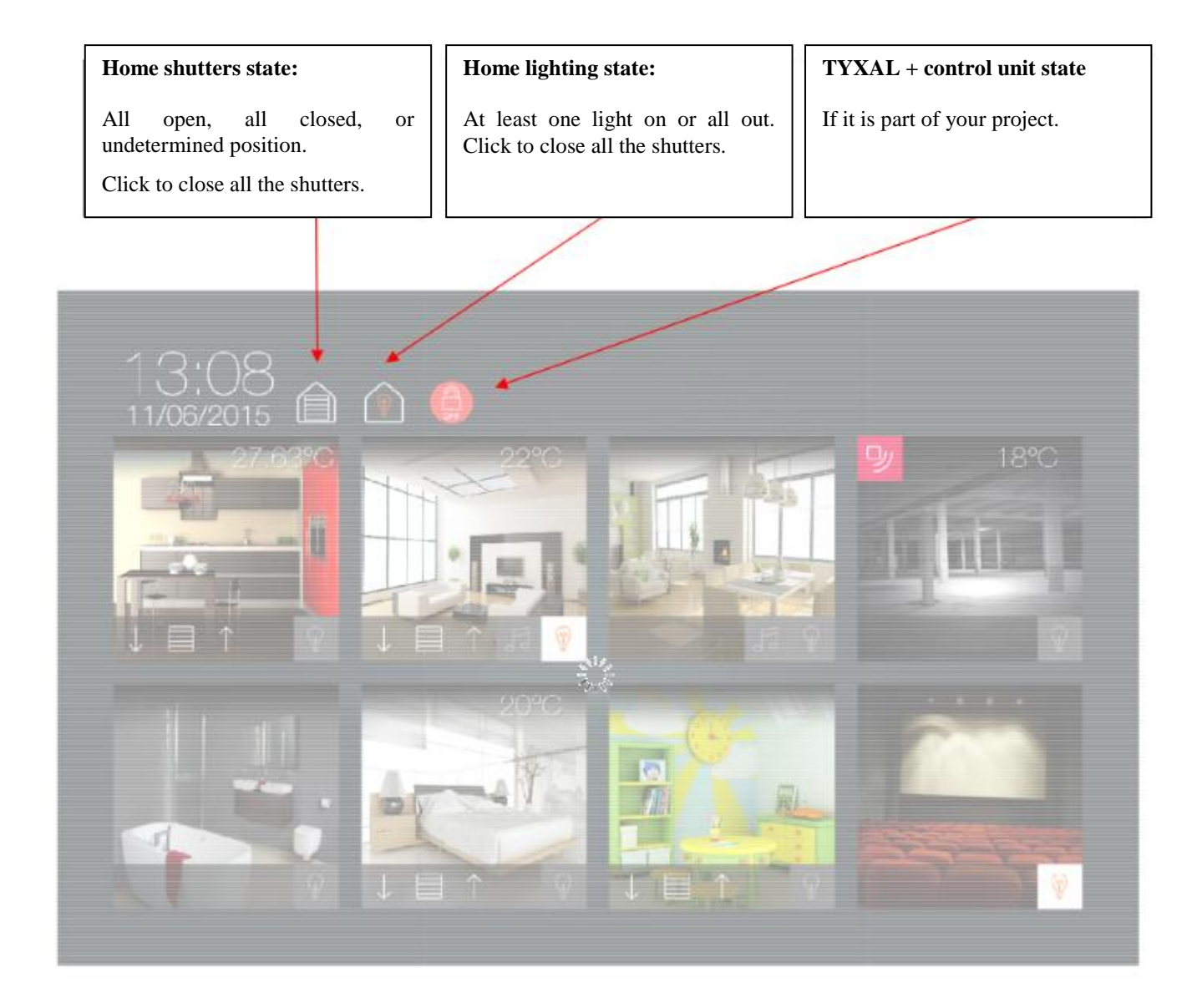

Click on the image to navigate to the relevant page.

Each room is represented in the same manner and the icons are displayed according to the devices available in the room.